《 データバックアップ(新)に追加された機能 》

①「バックアップと退避を実行」を押下するだけで、バックアップファイルの作成と別媒体への保存が一括で行えます。 ⇒バックアップファイルは自動的に圧縮されます。 ⇒各クライアントからバックアップが実行できるようになりました。ただし、バックアップファイルはサーバーの 所定の場所に作成されます。 ②バックアップファイルの世代管理ができるようになりました。 ⇒バックアップファイルの保存数(変更可)を超えたファイルは古いものから削除されます。 ③指定した曜日と時間で定期自動バックアップが行えるようになりました。 ⇒定期自動バックアップの設定は複数登録可能です。その為、午前と午後など 1 日に複数回実行することもできます。 ④バックアップ状況や警告情報を Quick けあトップメニューよりリアルタイムに確認できるようになりました。 ⇒バックアップ状況や警告を指定した職員に表示することができます。 ⑤従来のバックアップとは異なり、バックアップ実行中にも Quick けあの操作が可能です。 ⇒ただし、バックアップ中に保存した情報はバックアップされない可能性があります。

## ★ポイント ①

「バックアップと退避を実行」を押下するだけで、バックアップファイルの作成と別媒体への保存が一括で行えます。

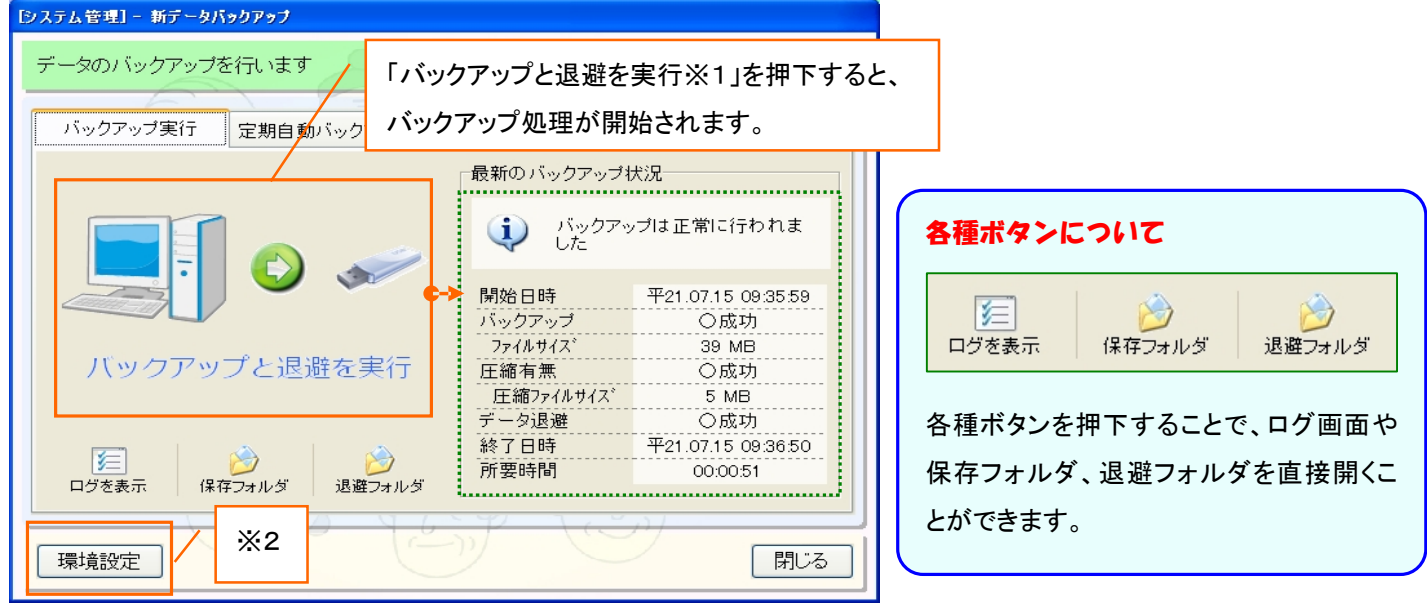

※1 退避とは、作成されたバックアップファイルを USB メモリ等の別媒体へコピー(退避)する作業のことです。

※2 バックアップファイルを出力するフォルダおよび退避先のフォルダの指定は「環境設定」から行えます。

## ★ポイント②

指定した曜日と時間で定期自動バックアップが行えるようになりました。

なお、定期自動バックアップは Quick けあが起動していない状態でも実行されます。

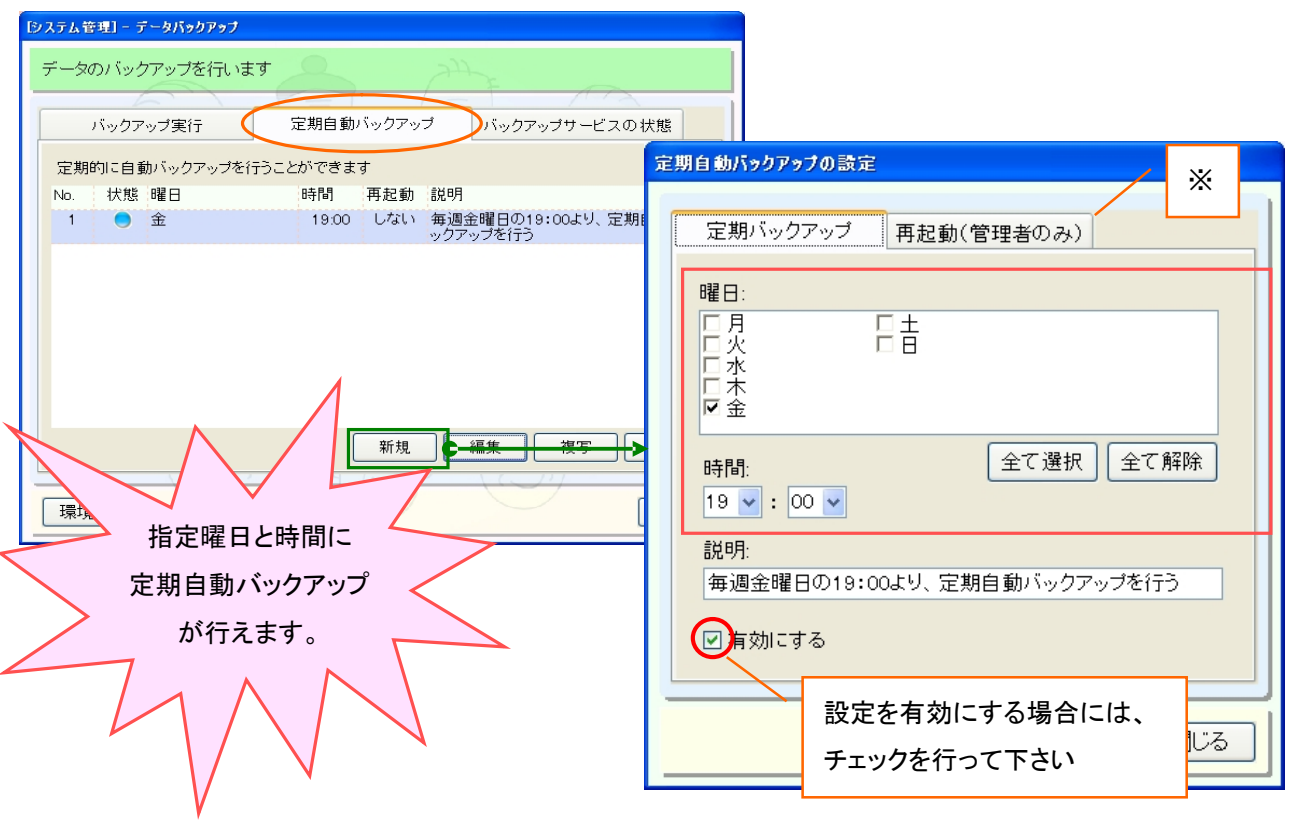

※再起動(管理者ログイン時のみ設定可能)について

バックアップが完了した後にシステムの再起動を行なうかどうかを設定します。常時システムを稼動させている場合、定期的に システムを再起動することでパフォーマンスが低下するのを防ぎます。再起動を行なう場合は深夜など Quick けあの操作を行 わない時間帯に行って下さい。 なお、再起動を行なう時間帯に Quick けあを利用する可能性がある場合は、再起動の時間を 操作担当者にご周知ください。

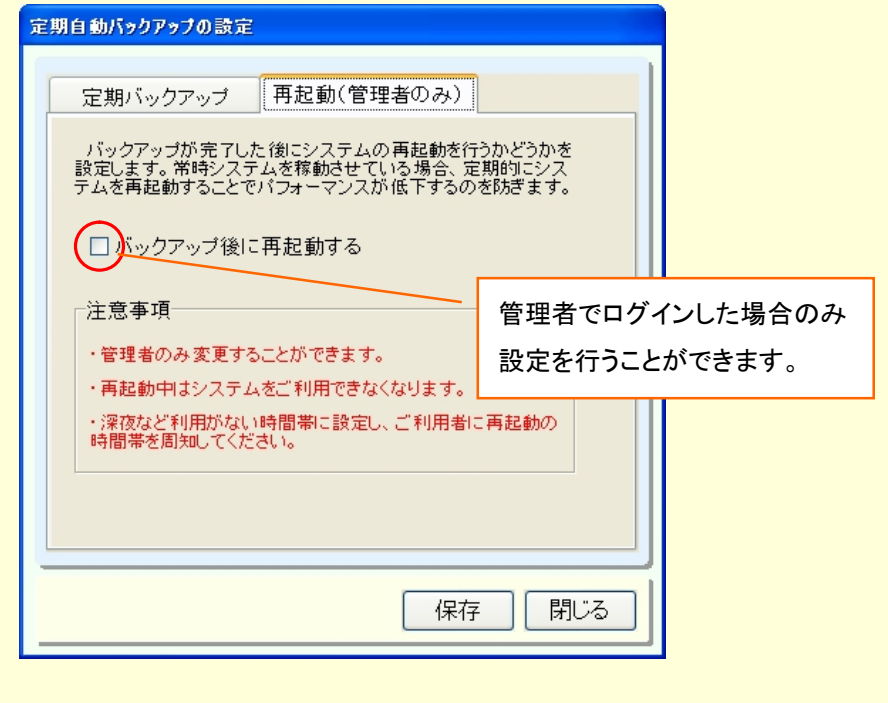

## ★ポイント ③

バックアップ状況や警告情報を Quick けあトップメニューよりリアルタイムに確認できるようになりました。

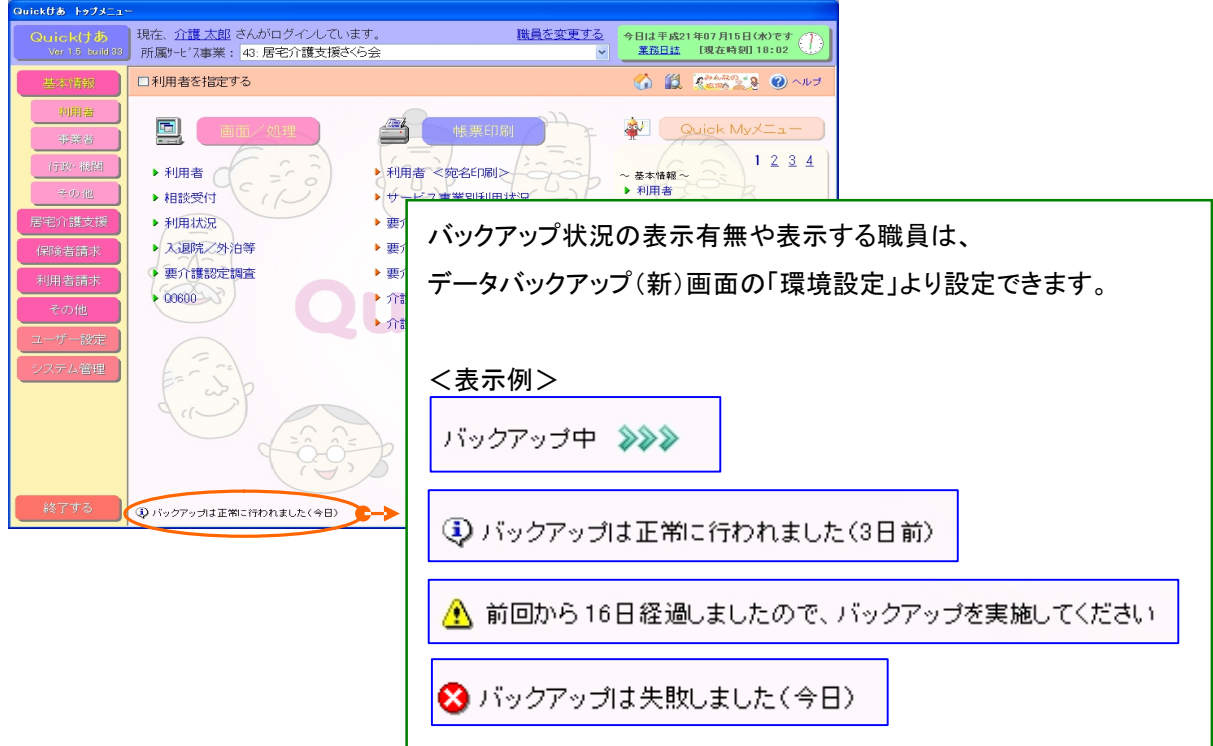

# ★ポイント ④

従来のバックアップとは異なり、バックアップ実行中にも Quick けあの操作が可能です。

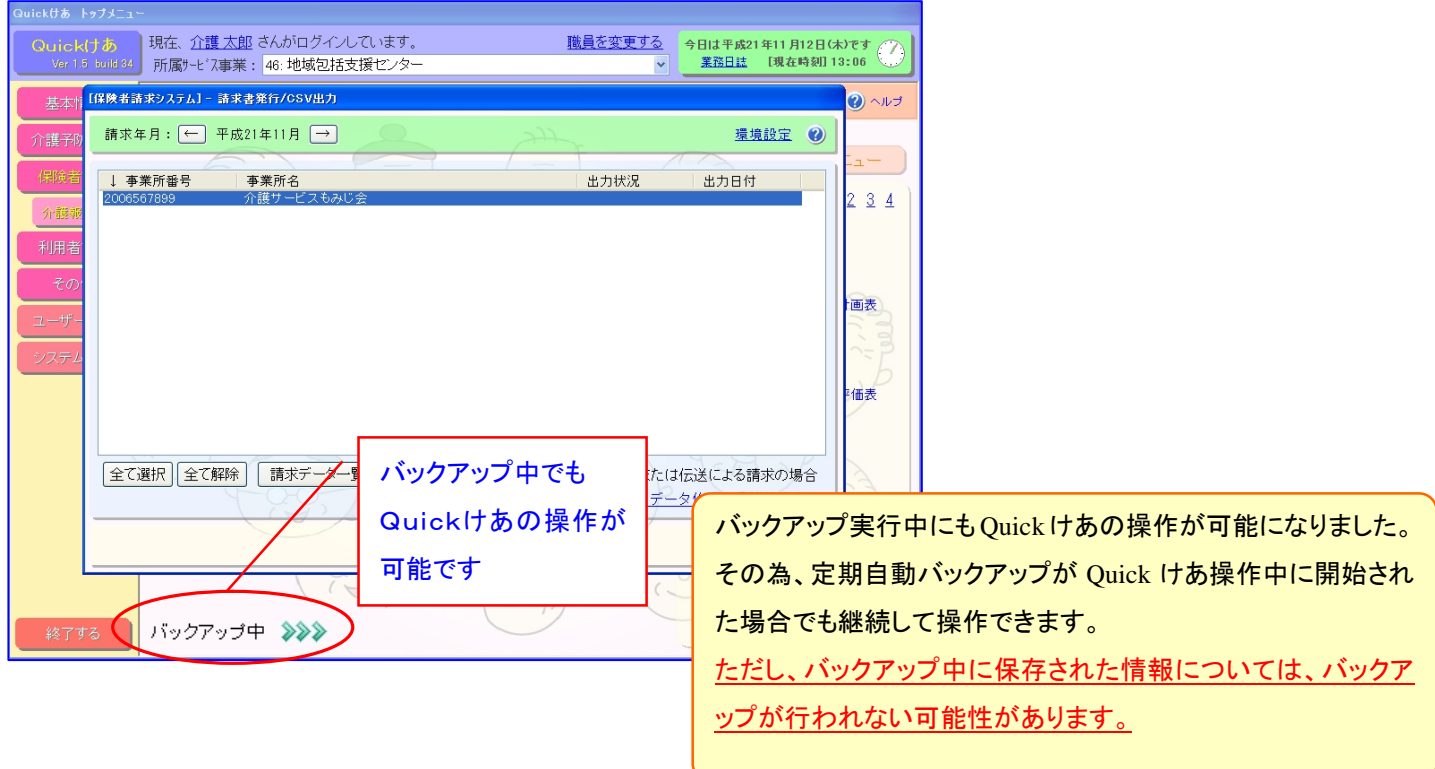

## 【データバックアップ(新)の環境設定について】

データバックアップ(新)の運用を行う前に、バックアップファイルの出力先や退避先を「環境設定」より設定してください。

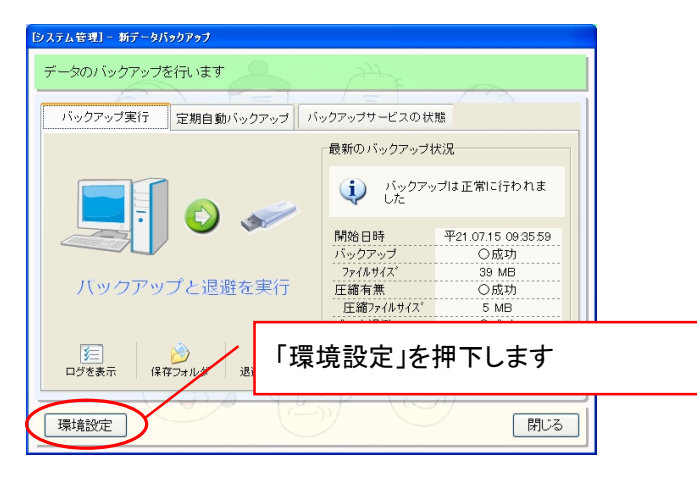

#### 《 基本設定 》

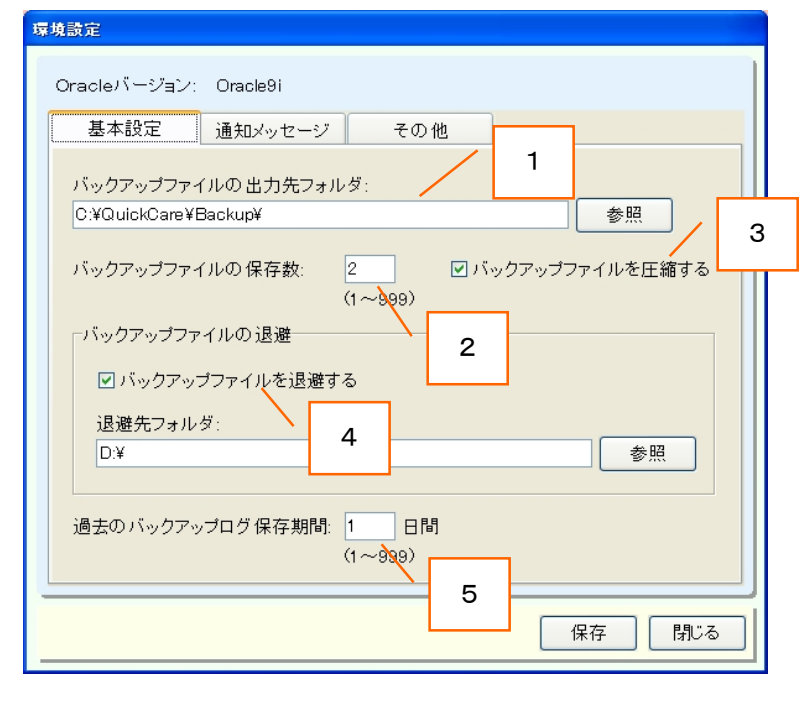

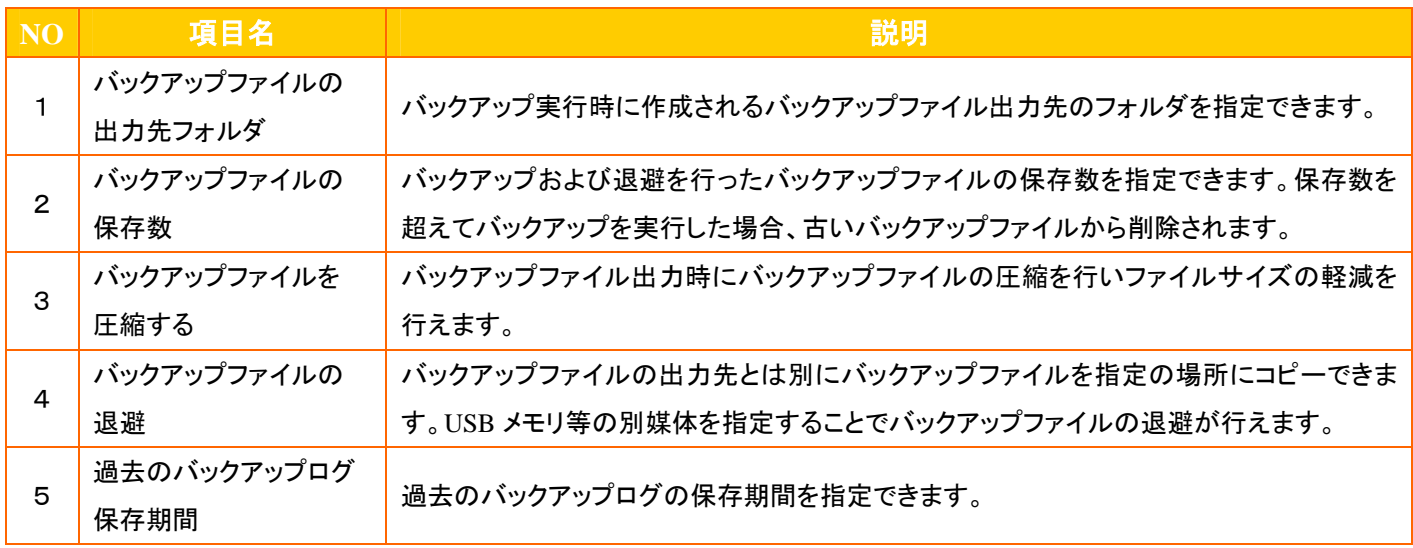

### 《 通知メッセージ 》

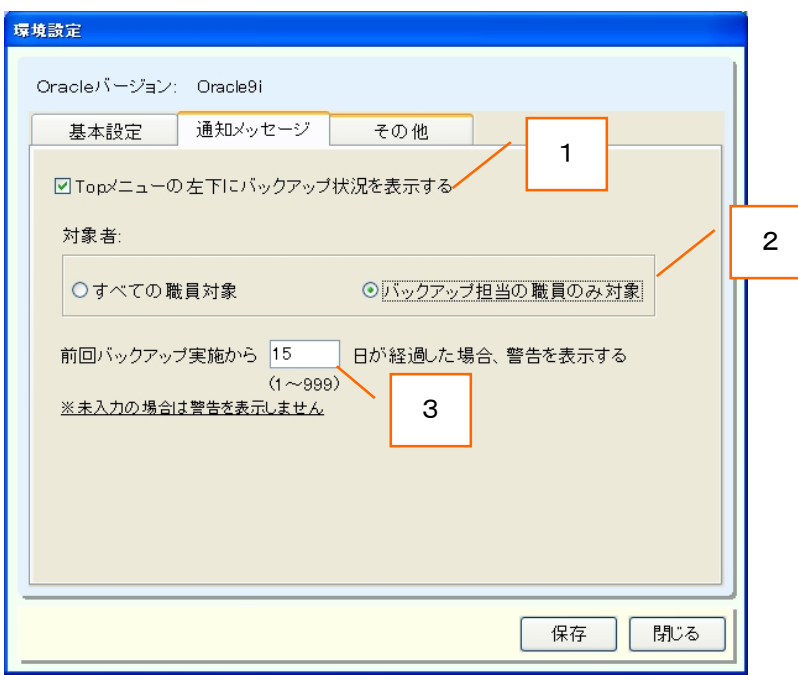

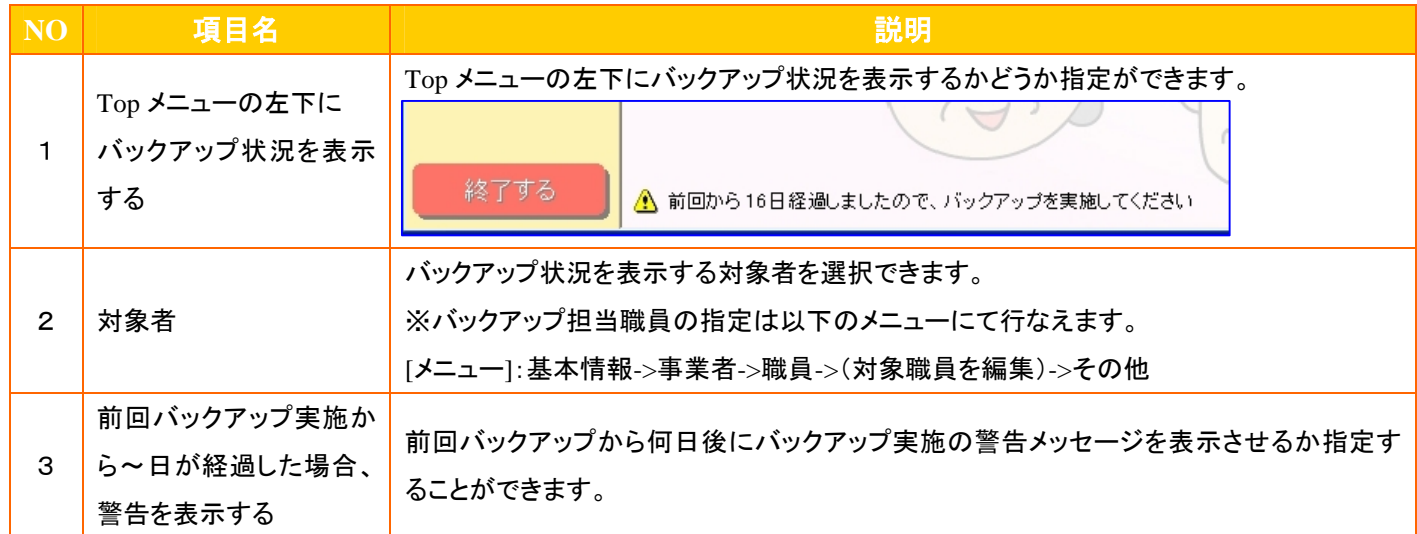

### 《その他》

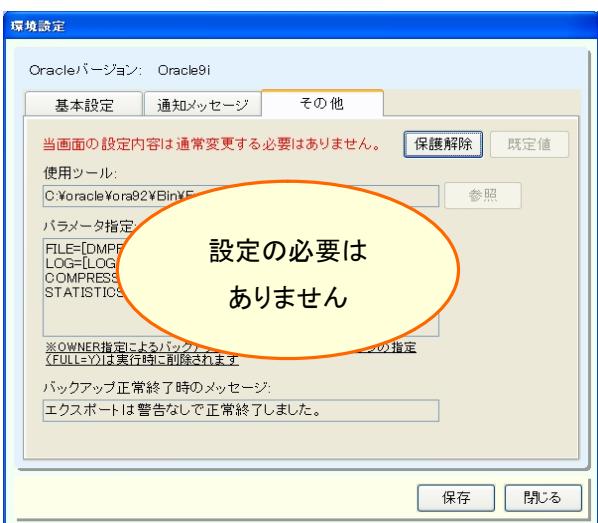

#### 【補足①:データバックアップ(旧)の取扱いについて】

従来のデータバックアップ画面から新しいデータバックアップ画面への円滑な移行を行う為、当バージョンでは従来のデータバック アップ画面も残しておりますが、将来、従来のデータバックアップ画面は削除いたしますので、よろしければ早めに新しいデータバ ックアップ画面への移行をお願い致します。

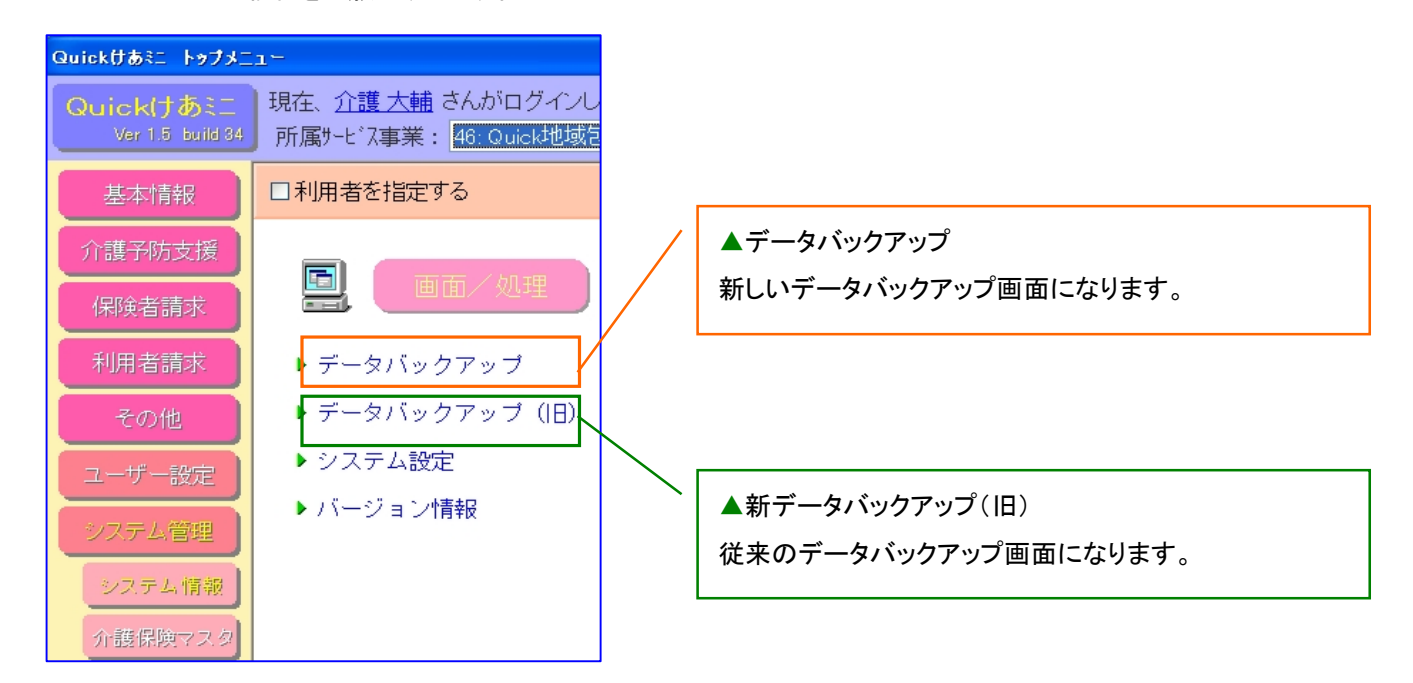

## 【補足②:バックアップサービスの状態について】

定期自動バックアップを行う場合は、バックアップサービスが開始状態にしておく必要があります。 ただし、開始状態にしておくとパソコンに若干の負荷がかかる為、定期自動バックアップを行わない場合は バックアップサービスを停止して頂くこともできます。

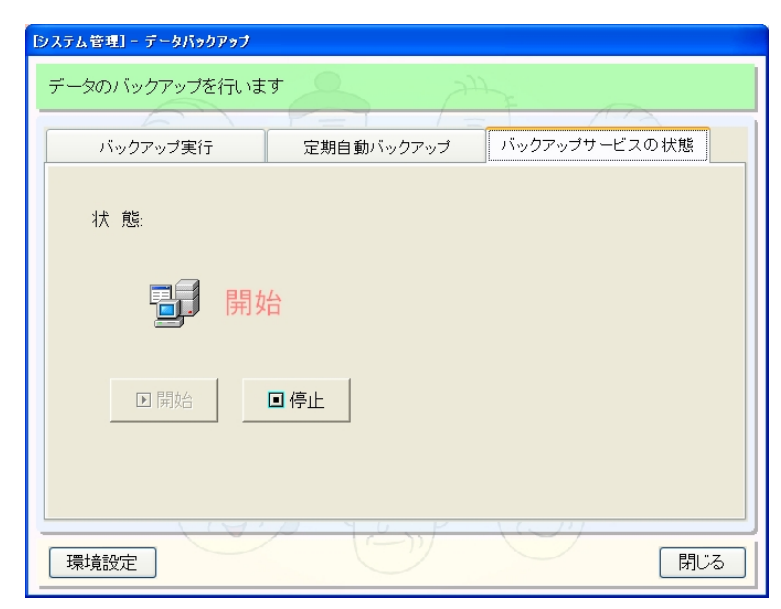

※「 Windows Vista 」 および 「 Windows7 」 では表示されません。